# **Black Pear 2 Quick Start Guide**

The Black Pear 2 allows a building management system (BMS) to monitor and control air-conditioning units on a system from one of five manufacturers, without the need for a central controller. It has been designed as a plug-in replacement for the original Black Pear BMS interface, with similar configuration options, all accessible via the touch screen or built-in web browser interface.

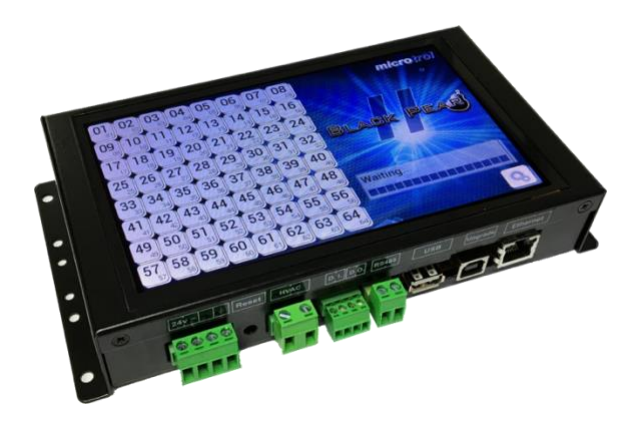

#### **Features and Specification**

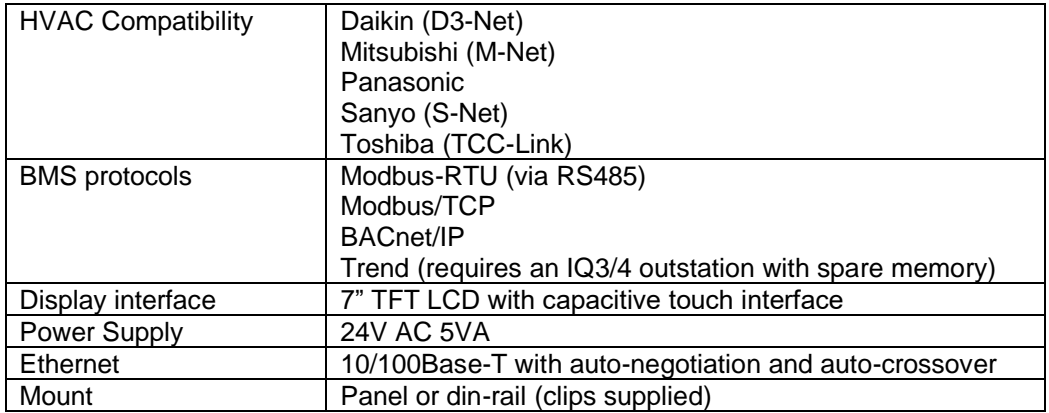

### **Dimensions and Connection Details**

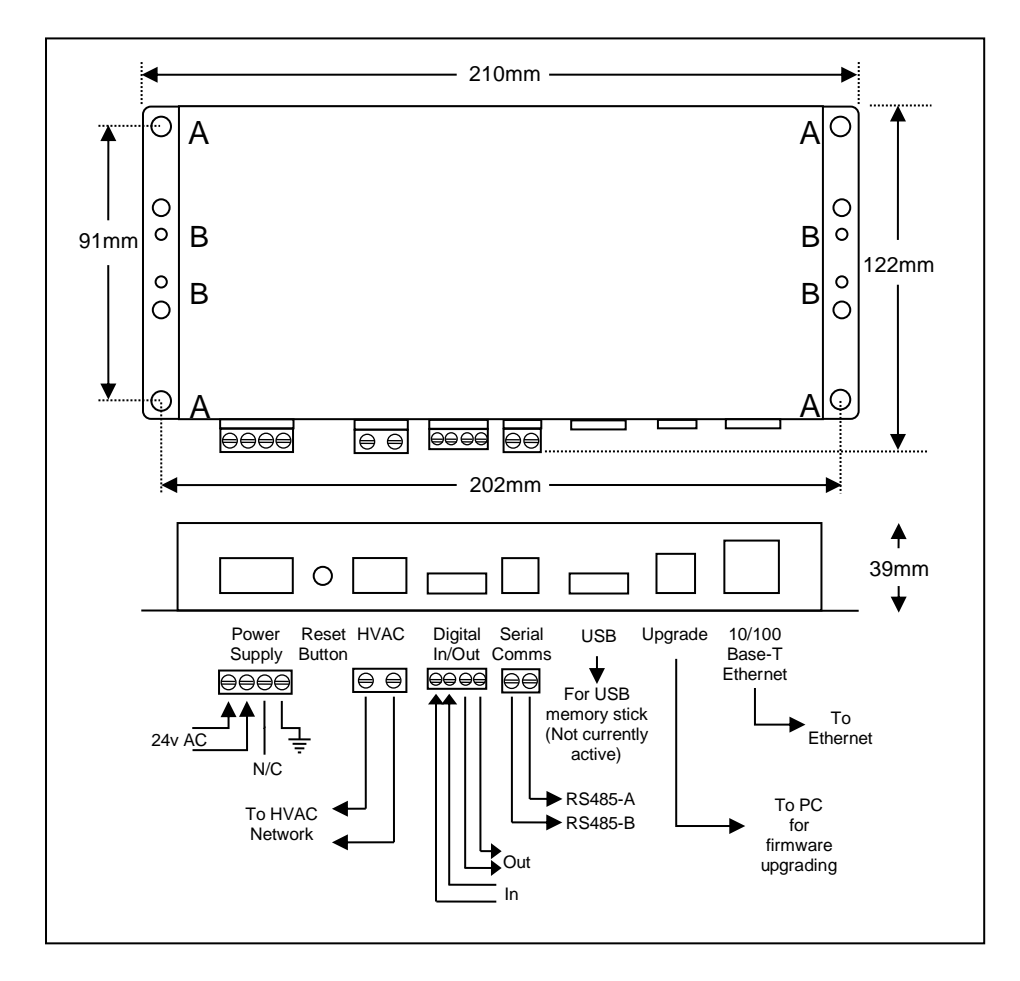

microtrol

#### **Startup Sequence**

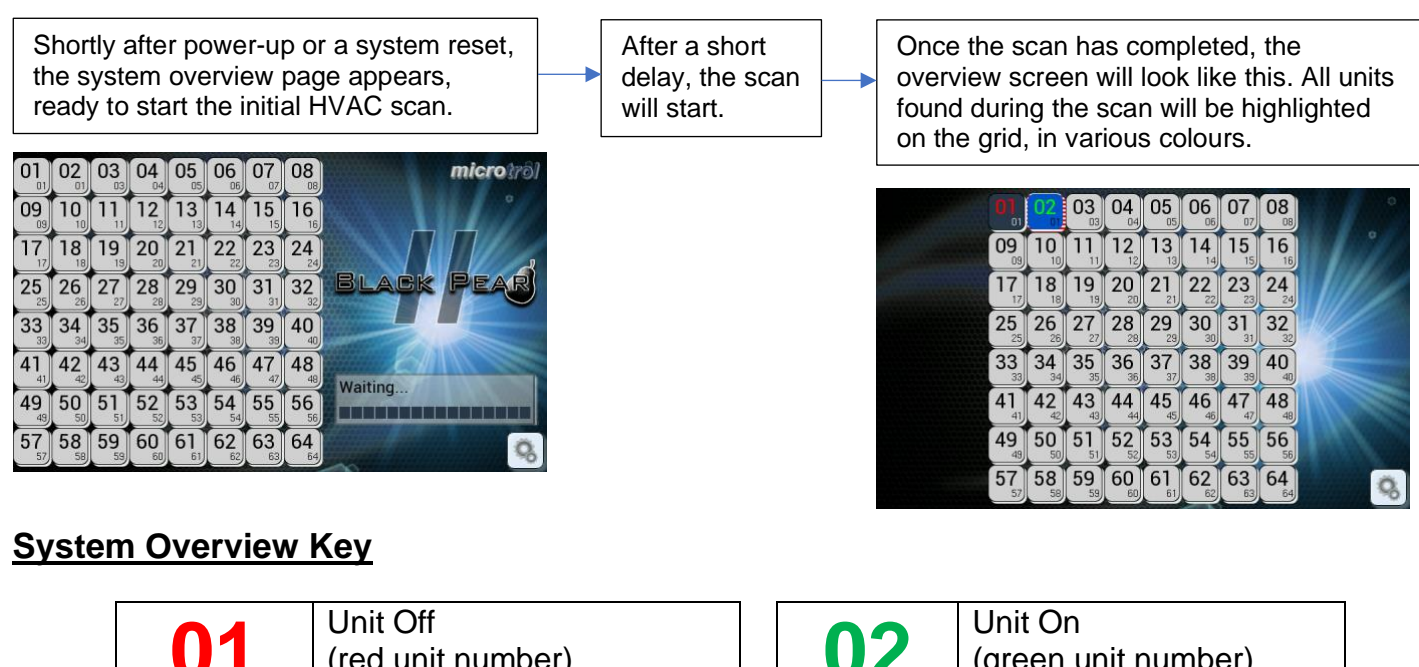

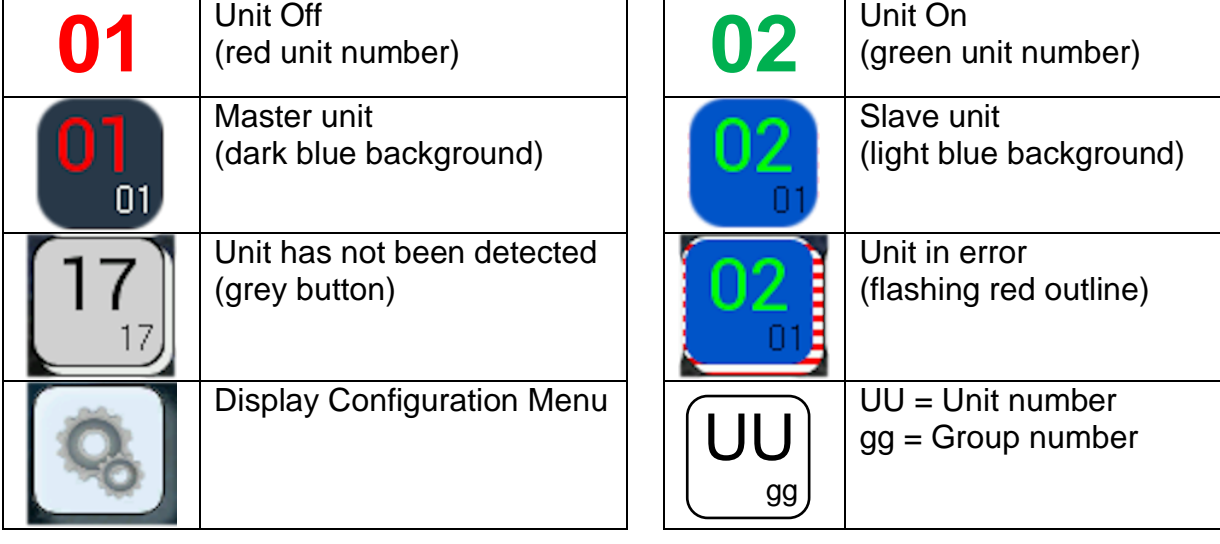

## **Unit Control**

Tapping a detected unit will display the manual control screen. The control options visible will depend on the type of unit selected. Tap the page curls to show the next/previous detected unit. Tap the green arrow to return to the overview screen.

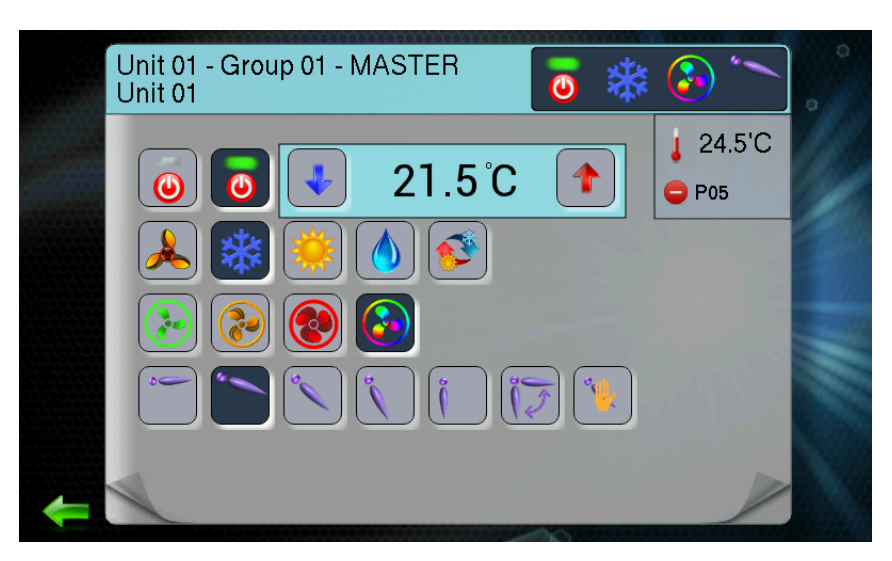

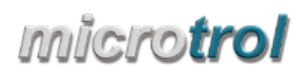

#### **Configuration Menu**

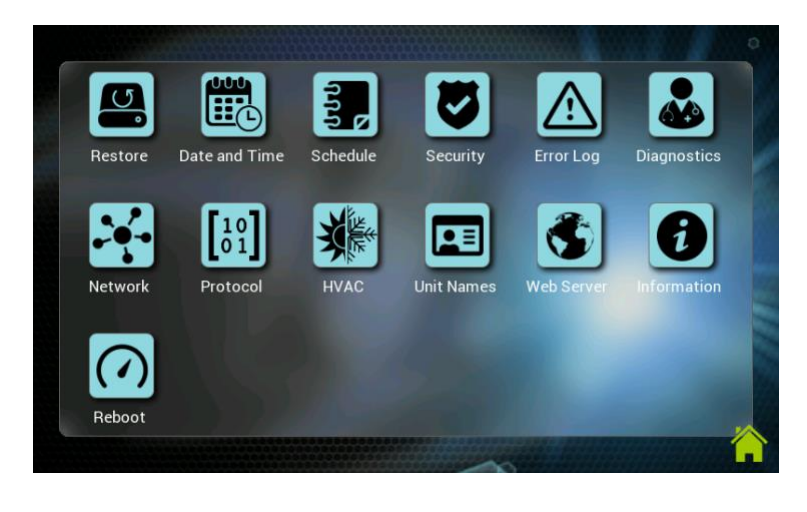

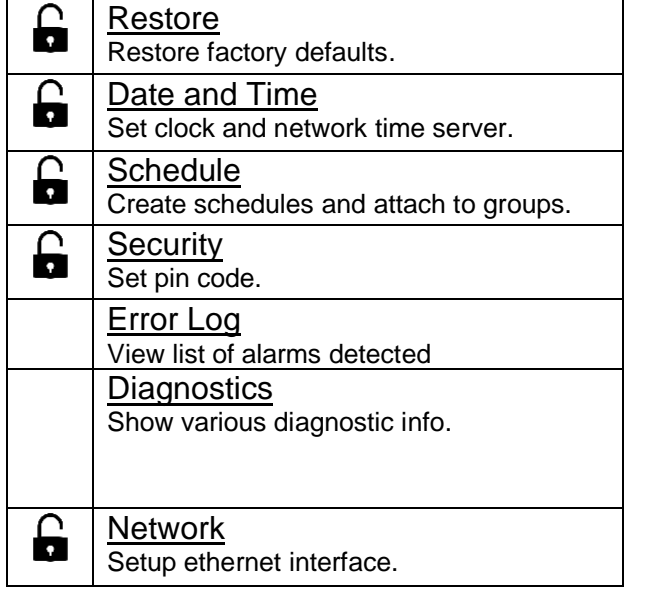

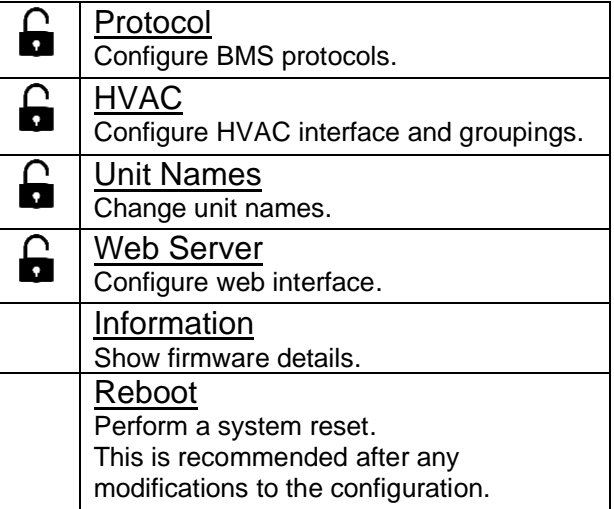

#### $\hat{\mathbf{a}}$ Pin Code Required

Indicates options requiring the pin code. Once the correct pin has been entered, it will not need re-entering until the configuration button is pressed on the overview screen. Factory default pin code: 0000

#### **Initial Setup Sequence**

- 1) Configure HVAC
	- Select manufacturer.

Configure unit groupings and global-off functionality.

2) Configure network

Select DHCP or Static IP

If Static IP, enter IP address, gateway address, subnet mask and DNS addresses.

3) Select BMS protocol

Enable and setup required protocol (Note: Modbus is always enabled).

4) Set date and time

Set the clock manually or use the network time feature to automatically set it.

5) Reboot

This is always recommended after making changes to the configuration.

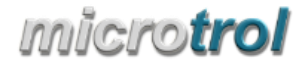

#### **Web Browser Interface**

The Black Pear 2 has a built-in webserver which allows the system to be monitored, controlled and configured using a web browser. The pages can be viewed on both desktop PCs and mobile devices, provided the web browser is up to date.

To access the webserver, type the IP address of the Black Pear 2 into the address bar of the browser.

There are 3 different views available, Group View, Unit View and Configuration. These are selectable using the  $\equiv$  button in the top right corner of the page.

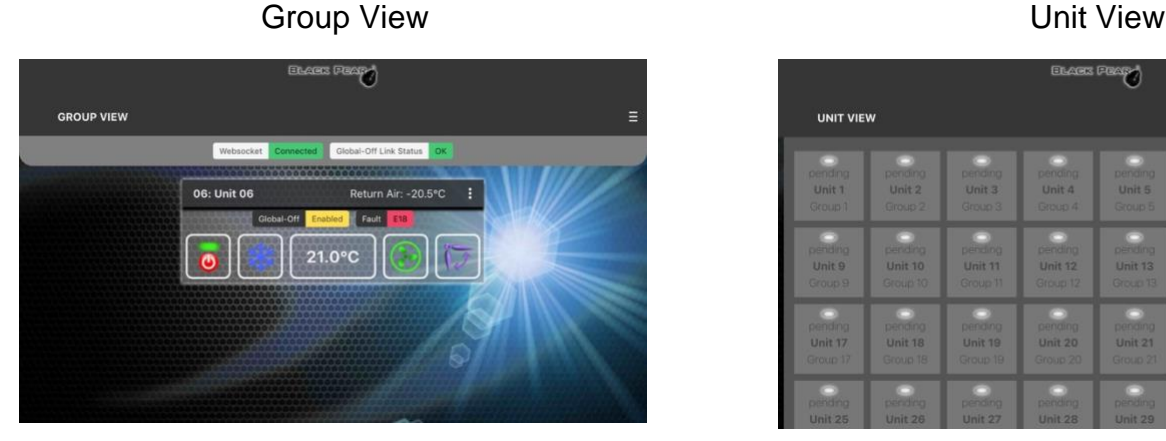

#### $\Omega$  configuration

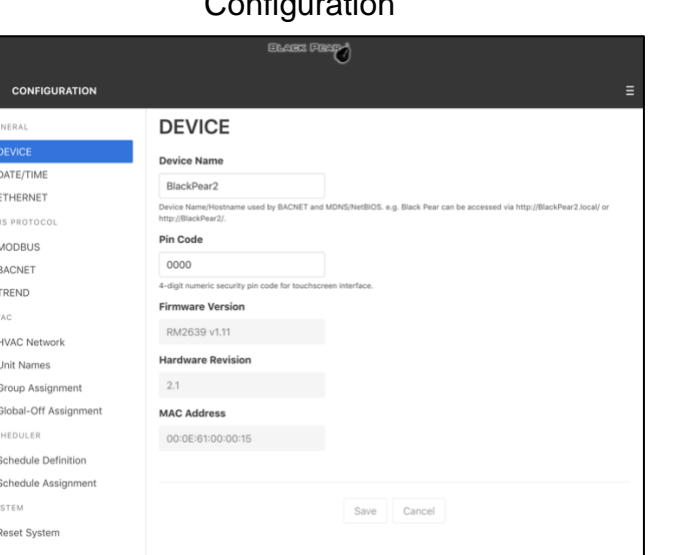

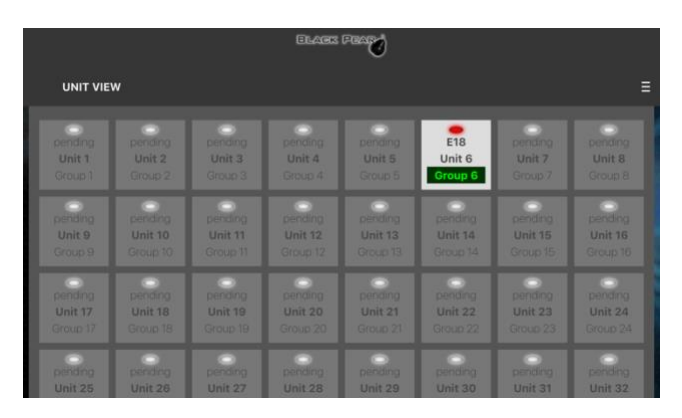

The configuration menu will either be on the left or across the top, depending on the width of the web browser page.

**Note:** After making changes on a page, click the 'Save' button at the bottom of the page to update the Black Pear 2 settings.

When configuration is complete, click the 'Reboot' button on the 'Reset System' page.

Further details can be found on our website at [www.microtrol.co.uk](http://www.microtrol.co.uk/)

Microtrol Ltd 16 Elgar Business Centre Moseley Road **Hallow Worcester** WR<sub>2</sub> 6NJ UK

Tel: +44 (0)1905 641910

Website: [www.microtrol.co.uk](http://www.microtrol.co.uk/)

Email: sales@microtrol.co.uk

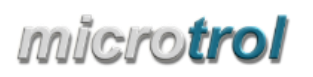

Г